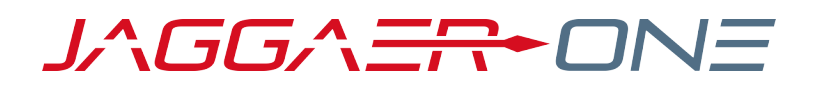

# PRODUCT RELEASE NOTES

INFORMATION FOR SUPPLIERS IN THE JAGGAER ONE NETWORK

### **PRODUCT VERSION 20.3 - NOVEMBER 9, 2020**

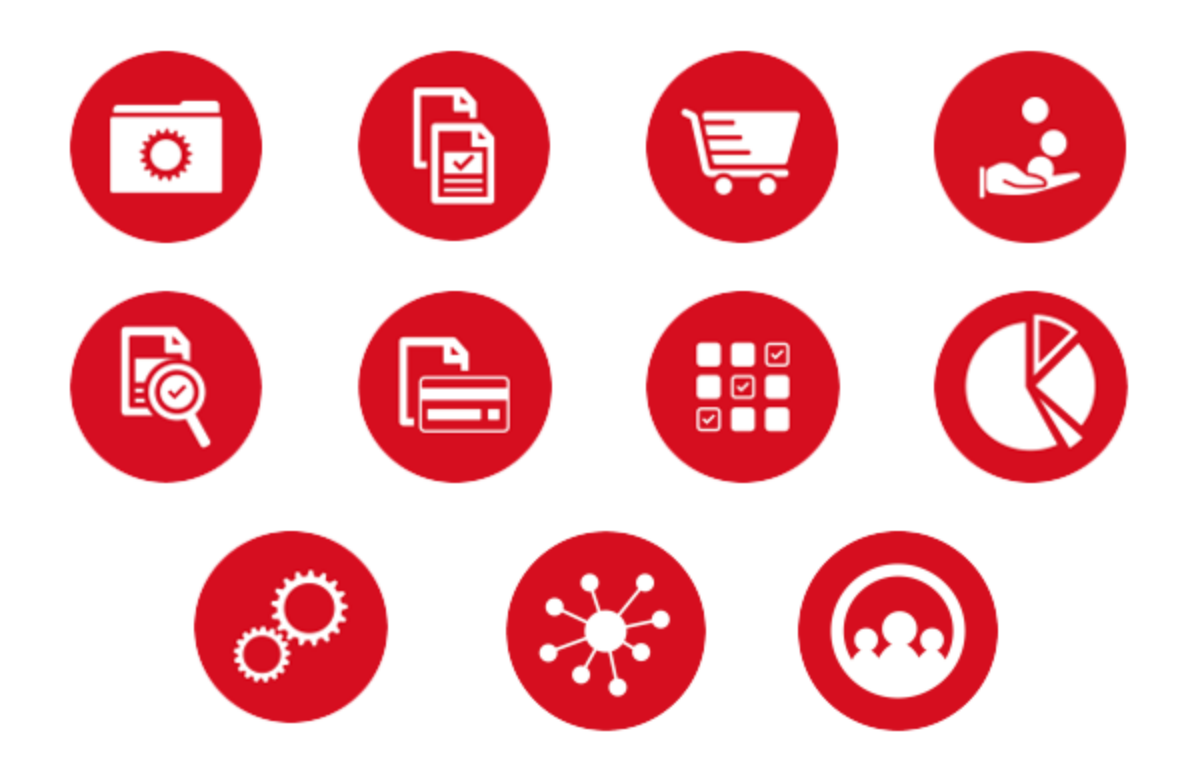

## **TABLE OF CONTENTS**

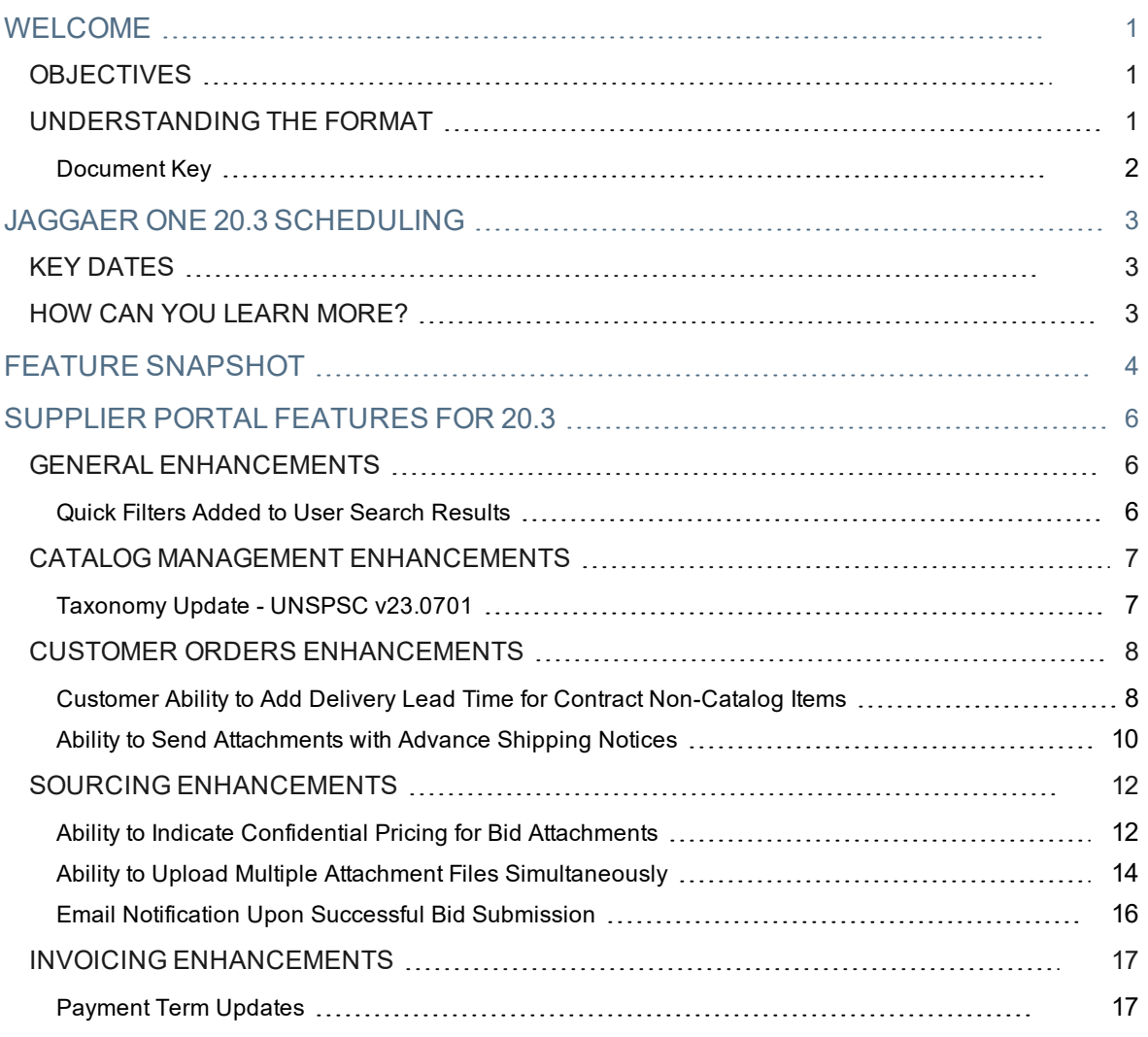

## <span id="page-2-0"></span>**WELCOME**

## <span id="page-2-1"></span>**OBJECTIVES**

The purpose of the **Product Release Notes** is to educate suppliers in the JAGGAER ONE Supplier Network about changes occurring in the upcoming JAGGAER ONE product release. There are two main goals of this document:

- To provide a list of key dates associated with the upcoming release.
- To provide an overview of the application changes available with the 20.3 release. Some of these changes are specifically for suppliers, and others are customer changes that suppliers should be aware of.

### This document will help you:

- Prepare for JAGGAER ONE Product Release Version 20.3 available to customers and suppliers on November 9, 2020.
- Understand the impacts of new features to you as a supplier.
- Understand any changes required on your part to enable a feature of the system.
- Provide a starting point of "where to go" to learn more about the features and functionality discussed in this document.

## <span id="page-2-2"></span>**UNDERSTANDING THE FORMAT**

The features in this document are organized by the following enhancements:

- <sup>l</sup> **General Enhancements** This section provides information on general updates to the application such as the user interface.
- <sup>l</sup> **Supplier Profile Enhancements** This section includes information on updates to the network supplier profile. Most changes will also impact the customer branded profile.
- <sup>l</sup> **Catalog Management Enhancements** This section provides information about features that may impact your hosted or punch-out catalog listing with buyers.
- <sup>l</sup> **Customer Enablement Enhancements** This section includes information about features related to the enablement process with customer organizations.
- <sup>l</sup> **Customer Portal Enhancements** This section focuses on enhancements related to the customer portal and registration information, utilized by some JAGGAER customers.
- <sup>l</sup> **Customer Orders Enhancements** This section includes updates on features that may impact the review and processing of sales orders in the portal.
- <sup>l</sup> **Contracts Enhancements** This section includes enhancements related to contracts that customers may choose to share with suppliers via the portal.
- **Sourcing Enhancements** This section focuses on enhancements to how you interact with

customers who request your participation in sourcing events.

**Invoicing Enhancements** - This section provides information about enhancements related to invoicing and payment information in the Supplier Portal.

<span id="page-3-0"></span>If a section is not included, there are no updates to that area of the application for the current release.

## Document Key

Each documented feature contains three sections:

- <sup>l</sup> A **description** and **overview** of the feature.
- <sup>l</sup> **Supplier Impact Data** This section indicates what type of supplier(s) may be affected by the changes, if the feature is ON or OFF by default, and any new permissions or notifications associated with the feature. Additional impact information is indicated by:
	- **User Impact This section indicates the overall impact of the change for a regular supplier user** who may have access to the feature.
	- <sup>l</sup> **Administrator Impact** This section contains information related to the feature that would be useful for portal administrators, such as user role or permission configurations.
	- **Integration Impact This section indicates whether or not there is an impact to one or more** integration points, and the level of impact.
	- <sup>l</sup> **Additional Key Points About the Feature** This section is used to indicate any other information about the feature, and where to go for additional details in the current documentation. Not all features will contain this section.
- **Customer Impact Data** This section indicates if customers are affected by this feature or if they must enable or configure a feature for a supplier to access it in the portal.

## <span id="page-4-0"></span>**JAGGAER ONE 20.3 SCHEDULING**

To help prepare our customers and suppliers for the upcoming 20.3 release, a list of key dates is provided. Please review the information and mark your calendars accordingly.

## <span id="page-4-1"></span>**KEY DATES**

Below are key dates for the JAGGAER ONE 20.3 release:

**Production Unavailable (Begin Release Upgrade)**: **November 6, 2020, 9pm ET** through **November 8, 2020, 12pm ET**. The 20.3 release will be promoted to the Production environment during this time.

**Release available on Production**: **November 9, 2020**. Features and functionality associated with the 20.3 release will be available on all customer and Supplier Network Production sites. Final documentation is available (Release Notes and Handbooks).

## <span id="page-4-2"></span>**HOW CAN YOU LEARN MORE?**

To help you learn more about the release, various resources and learning opportunities are provided by the JAGGAER Team. Please visit <https://library.jaggaer.com/supplier-network/> to access the presentations and recorded webinars. You can also access additional resources within the Supplier Network from the **Online Training and Resource** page.

## <span id="page-5-0"></span>**FEATURE SNAPSHOT**

The following table provides a summary of features available starting November 9, 2020, along with an overview of who the change impacts, and how it is enabled in the system.

There are five columns in the **Feature Snapshot**. Each of these is explained below:

- <sup>l</sup> **Feature Name/Description** The feature title matches the heading found in the Preview Release Notes (this document). For more information on the feature, locate the feature via the table of contents. The features are listed in the order presented in the document.
- <sup>l</sup> **Impacted Suppliers** The types of suppliers that are PRIMARILY affected by the enhancement.
- **Setup/Visibility** These checkboxes are used to indicate whether the feature is enabled by default or if some type of setup is required.
	- <sup>l</sup> **On by Default** Indicates that the feature is turned on (enabled) by default and no configuration is required to take advantage of the new functionality.
	- <sup>l</sup> **Requires Some Setup** In most cases, this is simply enabling one or more configuration options.
	- <sup>l</sup> **JAGGAER/Customer Setup** Indicates that someone at JAGGAER or a customer must enable configurations or take action for the supplier to see the feature.

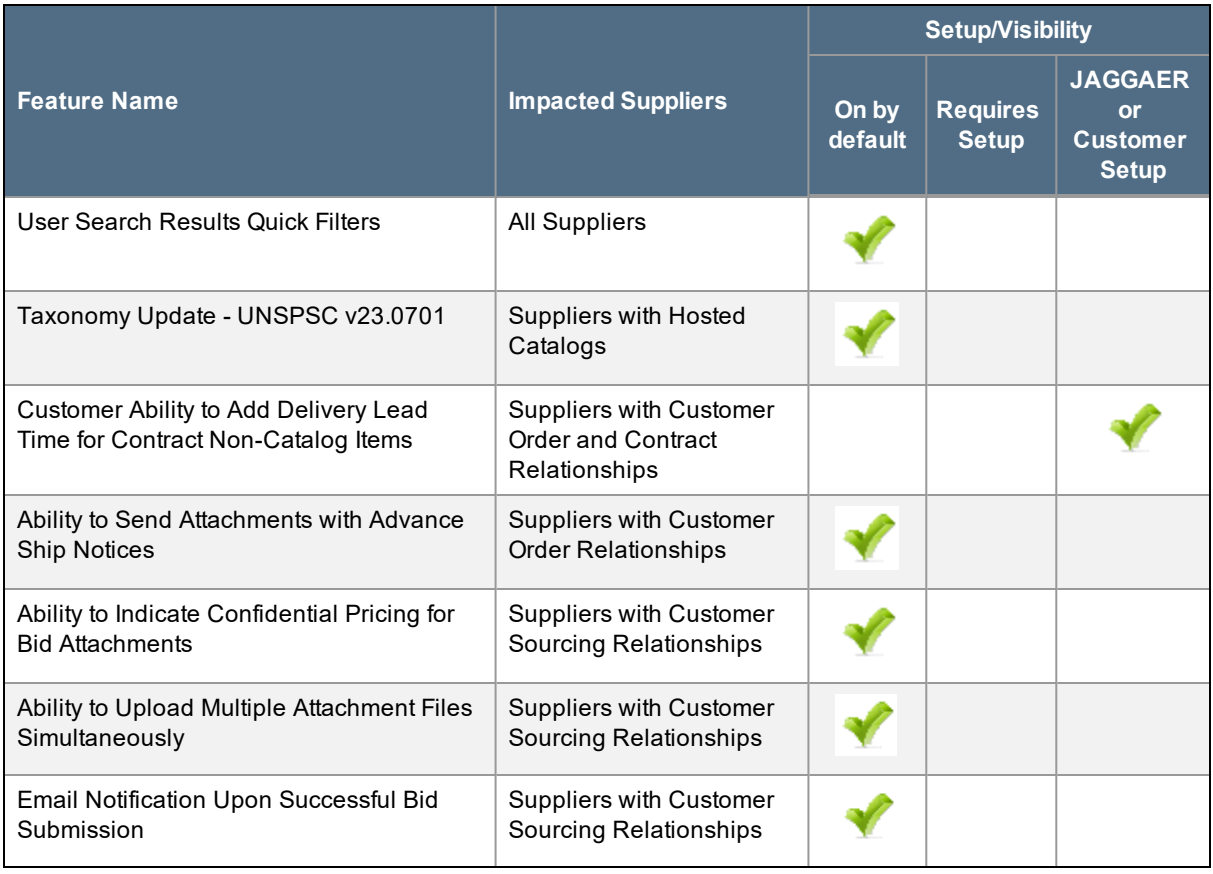

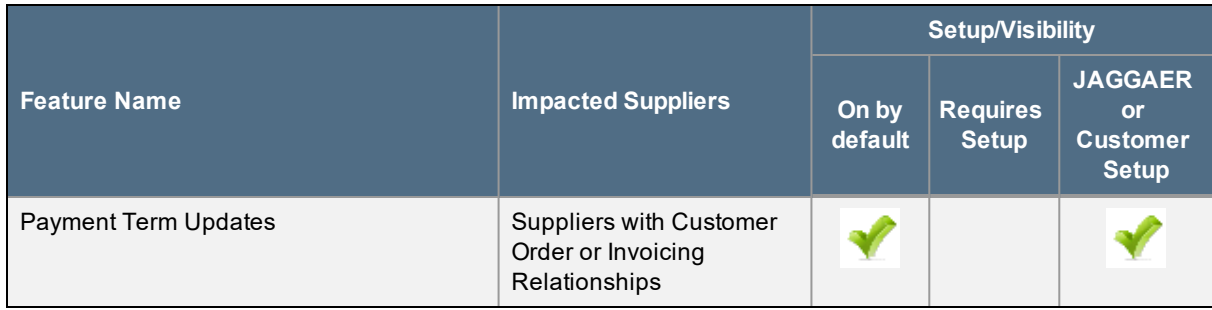

## <span id="page-7-0"></span>**SUPPLIER PORTAL FEATURES FOR 20.3**

## <span id="page-7-1"></span>**GENERAL ENHANCEMENTS**

### <span id="page-7-2"></span>Quick Filters Added to User Search Results

The **User Search** interface was updated with the 19.1 release. With this release, a new **Quick Filters** panel displays for user search results on the left, allowing the user to more easily manage and filter the result set.

### Customer Impact

- Related Solutions: All Suppliers
- **.** Feature Activation: This feature is ON by default.
- New Permissions related to this Feature: None
- New Notifications related to this Feature: None

#### USER IMPACT

<sup>l</sup> User management is generally an administrator task. Please see **Administrator Impact** below for information about the new user search.

#### ADMINISTRATOR IMPACT

<sup>l</sup> When navigating to user search results (**Administer > Manage Users > Search for Users**), Administrators will see a new Quick Filters panel on the left next to **My Searches** panel. You can easily select or deselect options to refine search results. You can also continue to use the **Add Filter** dropdown to modify the search criteria.

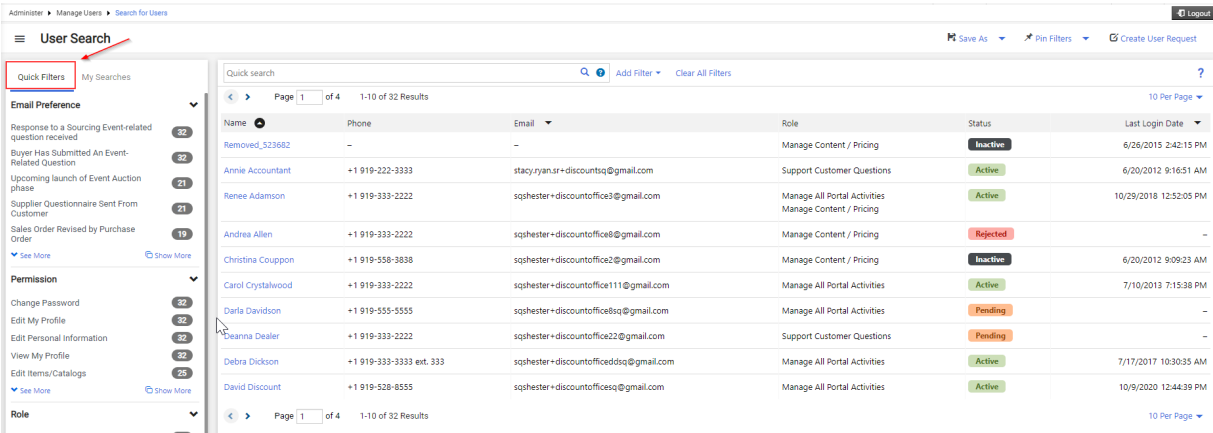

#### THIRD-PARTY INTEGRATION IMPACT

This feature does not impact any third-party integrations.

### Customer Impact

• Customers will see enhanced features to user search within their organization as well.

## <span id="page-8-0"></span>**CATALOG MANAGEMENT ENHANCEMENTS**

## <span id="page-8-1"></span>Taxonomy Update - UNSPSC v23.0701

The JAGGAER Taxonomy utilizes the UNSPSC code set to assign UNSPSC codes to all product categories, as well as to devise UNSPSC-based categories used for non-scientific products. As part of our standard process of keeping our Taxonomy current, the JAGGAER Taxonomy will be synchronized with the latest UNSPSC (UNDP) code set, **v23.0701** with the 20.3 release.

As part of this Taxonomy Update, approximately 73,000 new categories have been added. A majority of these new categories are for various surgical services and are not relevant for hosted catalogs. Edits have been made to 385 existing categories, largely to correct misspellings or other errors within the current category name (e.g. "Photometers" changed to "Photometer"). There have been no changes to categories for existing products, so there is no action needed for existing hosted catalog content. However, suppliers may want to review the new categories now available.

The **Categories-UNSPSC** worksheet in the **Item Categories and Attributes** file (available in your JAGGAER Supplier Network Portal) provides latest list of categories. The **Changes since last release** worksheet in the **Item Categories and Attributes** file provides list of new categories that were added and category names that were edited as part of the Taxonomy Update process. All changes are for the UNSPSC Based Categories, indicated by "UNSPSC based (for non-Scientific Products)" in **Category Type** column of the **Categories-UNSPSC** worksheet in the **Item Categories and Attributes** file. There are no changes to the Proprietary Categories with this release.

The UNSPSC based categories are indicated by "UNSPSC based (for non-Scientific Products)" in **Category Type** column of the **Categories** spreadsheet in the **Item Categories and Attributes** file. There are no changes to the Proprietary Categories with this release.

### Supplier Impact

- Suppliers Affected: Suppliers with Hosted Catalogs
- **.** Feature Activation: This feature is ON by default.
- New Permissions related to this feature: None
- New Notifications related to this feature: None

#### USER IMPACT

• Supplier users responsible for maintaining catalog information will see new categories available. The Item Categories and Attributes file provides details of the changes, as indicated above. Access the file in the Supplier Network Portal (**Catalogs and Contracts > Hosted Catalog Items and Price > Submit Hosted Content and Price Data**).

#### ADMINISTRATOR IMPACT

This feature does not impact administrators.

#### THIRD-PARTY INTEGRATION IMPACT

This feature does not impact any third-party integrations.

### Customer Impact

- Customers will have the ability to utilize the updated categories for mapping within their own eProcurement system as needed.
- Customers who self-manage categories will also have the updated Taxonomy version available for categorization.

### <span id="page-9-0"></span>**CUSTOMER ORDERS ENHANCEMENTS**

## <span id="page-9-1"></span>Customer Ability to Add Delivery Lead Time for Contract Non-Catalog Items

With the 20.1 release, a new optional **Delivery Lead Time** field was made available for suppliers to add to hosted catalog products. This numeric field indicates the number of days from the time the order is received to when the customer receives the item. When adding an item to an order, the customer can see an estimated delivery date based on the Delivery Lead Time value provided by the supplier for the item. On the Sales Order, the supplier sees a **Requested Delivery Date** based on the Delivery Lead Time provided for the item. With this release, customers can now enter a **Delivery Lead Time** for a supplier's contract non-catalog items managed in the customer organization. If added to an order, the supplier will see a **Requested Delivery Date** value that is automatically populated based on the **Delivery Lead Time** value the customer has input for the item displayed on the Sales Order.

**Note**: There is no change to the **Delivery Lead Time** attribute available for suppliers to add to hosted catalog products.

### Supplier Impact

- Related Solutions: Suppliers with Customer Order and Contract Relationships
- **Feature Activation: This feature is OFF by default and must be configured by the customer**
- New Permissions related to this feature: None
- New Notifications related to this feature: None

#### USER IMPACT

<sup>l</sup> If a customer has provided a **Delivery Lead Time** for a contract item managed by the customer organization, the Sales Order in the Supplier Portal will indicate a **Requested Delivery Date** for the item. The value is read only to the supplier, and is based on the negotiated Delivery Lead Time provided by the buyer user responsible for managing contract items. The information is available when selecting the **view/edit** link for a line item on the Sales Order.

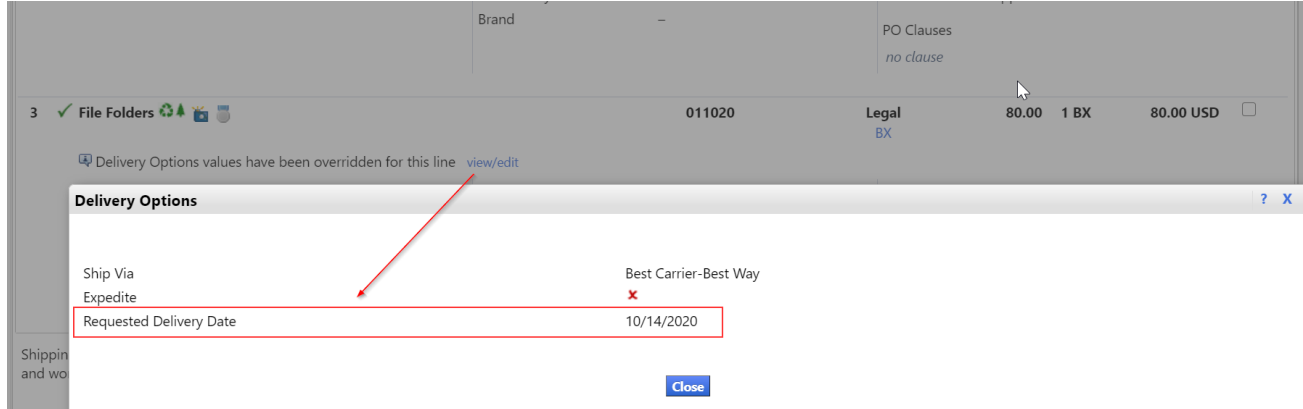

#### ADMINISTRATOR IMPACT

This feature does not impact administrators.

#### THIRD-PARTY INTEGRATION IMPACT

This feature does not impact any third-party integrations.

### Customer Impact

<sup>l</sup> Customers must input the **Delivery Lead Time (Days)** for the contract non-catalog item before placing the order that is sent to the supplier.

## <span id="page-11-0"></span>Ability to Send Attachments with Advance Shipping **Notices**

**Advance Shipping Notices** are sent to notify buyers or receivers that a shipment has been scheduled for delivery. These notices include shipping and delivery dates along with carrier and tracking information. Suppliers can also indicate the quantity of items being shipped and enter comments about the order. With this release, Attachments can now be sent along with the **Advance Shipping Notice**. Suppliers can provide information such as product certificates, detailed carrier/shipping schedules, a tracking link, or other useful information that cannot be shared within the standard ASN fields.

**Note**: A customer must allow the supplier portal organization the ability to send advance shipping notices via the portal. Contact the buyer organization if you do not see this feature in the buyer portal.

### Supplier Impact

- Suppliers Affected: Suppliers with Customer Order Relationships
- <sup>l</sup> Feature Activation: This feature is **ON** by default if Advance Shipping Notices are enabled by the customer
- New Permissions related to this feature: None
- New Notifications related to this feature: None

#### USER IMPACT

- <sup>l</sup> When creating an **Advance Shipping Notice**, a new **Attachments** field is available.
	- 1. Select a Sales Order in **Pending** status (**Orders > Sales Orders and Shipments > Search Sales Orders**).
	- 2. To edit an existing ASN that has not yet been sent, click the **Advance Ship Notice** tab.
	- 3. To create a new ASN, expand the **Available Actions** menu and select **Create Advance Ship Notice**, then click **Go**. The **Advance Ship Notice** page opens and shows header and line item information from the sales order. **Note**: Entry for all fields except the new Attachments field is unchanged.

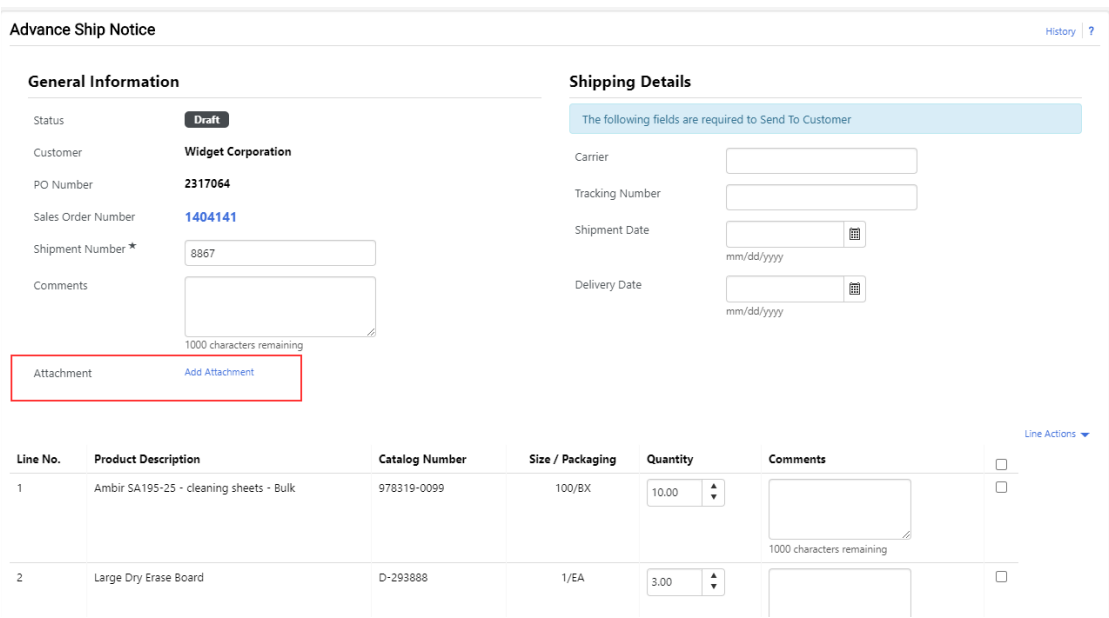

- 4. Click the **Add Attachment** link. The **Add Attachment** overlay displays.
	- <sup>l</sup> Choose **Attachment Type**: File, or Link/URL.
	- You can optionally enter a **Name** for the File or Link. This will display to the customer. If none is provided, the file name will be displayed.
	- Select the File or enter the URL address.
	- <sup>l</sup> Click **Save**.
	- **.** To remove an Attachment, select the Remove hyperlink.
	- Long file or URL names will be truncated. Hover over the name to see the full name and date added.
- 5. Once the ASN is sent to the customer, the attachments can be viewed but cannot be removed.
- <sup>l</sup> The list of **Advance Ship Notices** on the **Advance Shipping Notices** page will display an attachment icon  $\oslash$  if an attachment has been included.

#### ADMINISTRATOR IMPACT

This feature does not impact administrators.

#### THIRD-PARTY INTEGRATION IMPACT

This feature does not impact any third-party integrations.

#### ADDITIONAL KEY POINTS ABOUT THE FEATURE

- Attachment size is determined by the customer organization configurations. There is no limit to the actual number of attachments that can be included.
- <sup>l</sup> Customer must allow a supplier to send **Advance Ship Notices** in the portal (existing functionality).
- Customers cannot remove attachments
- <sup>l</sup> See **Order Acknowledgments and Advance Shipping Notices** in the **Supplier Network Portal General Management Handbook** or online searchable help for additional information.

### Customer Impact

- The customer must choose to enable suppliers with the option to send Advance Shipping Notices via the portal.
- Customers can access Attachments when viewing the Shipping Information for the order in their site.

## <span id="page-13-0"></span>**SOURCING ENHANCEMENTS**

## <span id="page-13-1"></span>Ability to Indicate Confidential Pricing for Bid Attachments

Customers can utilize the **Confidential Pricing** feature for sourcing events to ensure only certain event users can see and review supplier-submitted bid information. Previously, buyers could indicate an event as confidential, but only bid pricing information was restricted (not attachment information). With this release, suppliers can also indicate file attachments associated with a sourcing event as confidential. This feature applies to attachments that suppliers can upload in the following areas of a Sourcing Event:

- **Prerequisite file attachments**
- <sup>l</sup> **Supplier Attachments** section
- **Questions** in the event that request a file upload

When selecting to add an attachment, the supplier user is given the option to flag the attachment as a **Confidential File**. Once flagged, an icon displays next to the attachment. When the bid response is viewed by the buyer user, only those users with permission will have the ability to open and view files flagged as confidential.

### Supplier Impact

- Suppliers Affected: Suppliers with Customer Sourcing Relationships
- Feature Activation: This feature is **ON** by default but is optional for use
- New Permissions related to this feature: None
- New Notifications related to this feature: None

#### USER IMPACT

• Supplier users will be given the ability to designate uploaded documents as containing confidential data at the time they perform the file upload. This option exists for suppliers regardless of the buyer's indication to enable confidential pricing controls for an event.

- **.** The Confidential Pricing control is available in the following areas in a Sourcing Event where suppliers may be asked to upload an attachment:
	- <sup>l</sup> **Prerequisites**
		- If the supplier is requested or required to upload a file, the Upload overlay now contains a Confidential File checkbox.

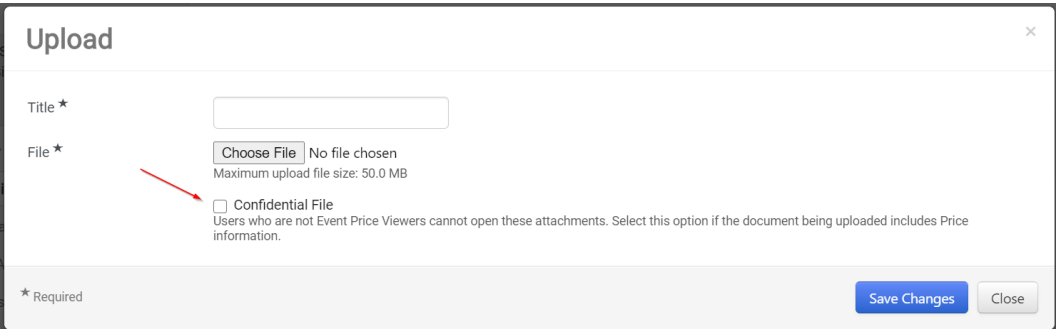

• If selected, the attachment will display with a confidential icon beside the file and at the top of the page.

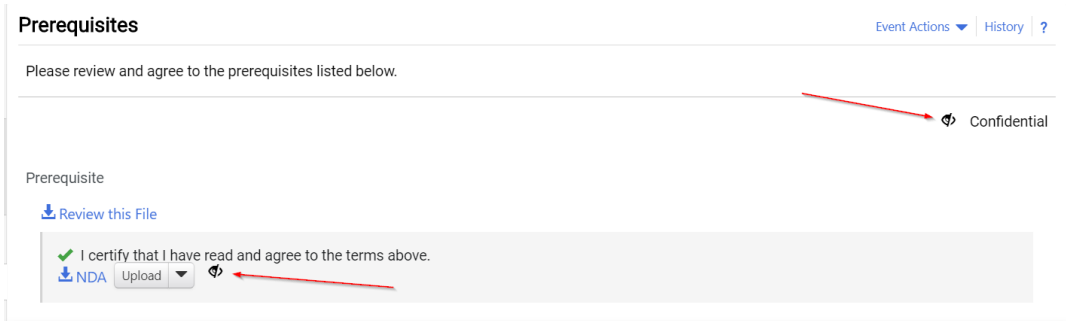

- <sup>l</sup> **Supplier Attachments** page
	- <sup>l</sup> A new option to **Add Confidential Attachment** is available in the **Add New Attachment** dropdown.

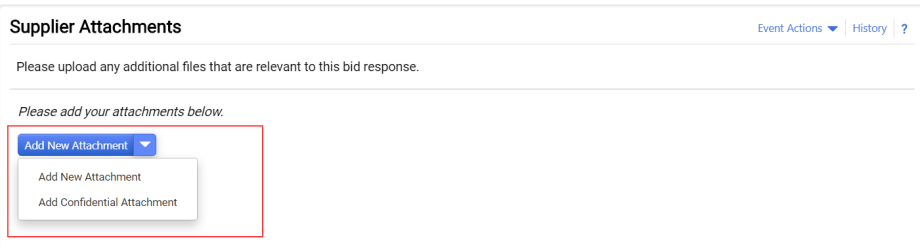

- <sup>l</sup> When **Add Confidential Attachment** is selected, an overlay displays. Drag and drop or select files as normal.
- When the attachment is added, a confidential icon is displayed beside the attachment and

at the top of the page.

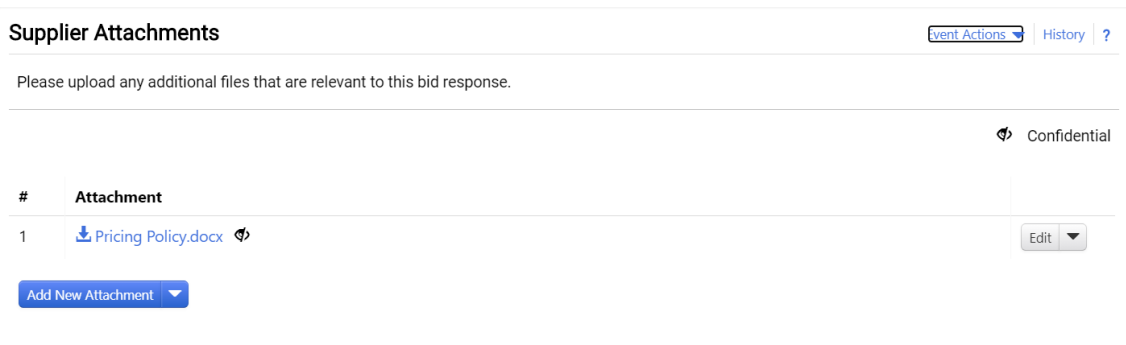

- <sup>l</sup> **Questions - File Upload Responses**
	- **If a Question requests or requires a File Upload response, the overlay is identical to the** Upload response for Prerequisites, as explained above. Users have the option to flag the

attachment as a Confidential File. When flagged, a Confidential icon  $\Phi$  displays beside the uploaded file and at the top of the page.

#### ADMINISTRATOR IMPACT

This feature does not impact administrators.

#### THIRD-PARTY INTEGRATION IMPACT

This feature does not impact any third-party integrations.

### Customer Impact

- **Customers can enable a Confidential setting for an event or at the file level.**
- <sup>l</sup> Customers can see a visual indication when a supplier has flagged an attachment as **Confidential**.
- When a file is indicated as Confidential, only buyer users with appropriate permissions can open the file. All buyer users can see the name of an attachment; the buyer permission controls the ability to download and open the file.

## <span id="page-15-0"></span>Ability to Upload Multiple Attachment Files Simultaneously

Previously, when users had multiple files to upload to the Supplier Attachments sections of an event, they had to upload each file individually. In the 20.3 release, a **multi-file upload** mechanism has been introduced to allow users to upload multiple files with a single action. Users can edit the files' display names during the upload process and also after the upload is complete.

### Supplier Impact

- Suppliers Affected: Suppliers with Customer Sourcing Relationships
- **.** Feature Activation: This feature is ON by default
- New Permissions related to this feature: None
- New Notifications related to this feature: None

#### USER IMPACT

- <sup>l</sup> Suppliers now have the ability to upload multiple files at once in the **Supplier Attachments** of a Sourcing Event.
	- 1. Navigate to the **Supplier Attachments** page within a Sourcing event.
	- 2. Expand the **Add Attachment** dropdown and select **Add New Attachment** or **Add Confidential Attachment**. An overlay displays.
	- 3. Make sure **Attachment Type** is set to **File** and click **Select Files** to access a file selector from which multiple files can be selected, or drag and drop files to the gray box surrounding the **Select Files** button.

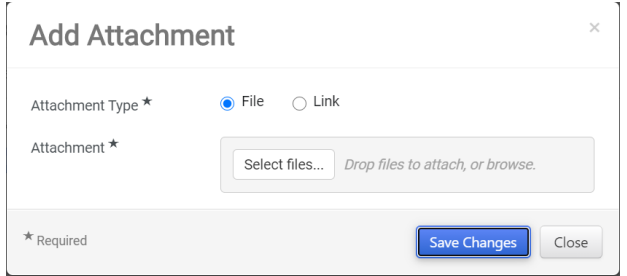

- 4. The selected files are displayed in the overlay. Optionally, edit the file name entries so that the field contains a preferred file display name.
- 5. Click **Save Changes** to complete the file upload.
- Maximum file upload requirements of the buyer organization will be applied. If the files to be uploaded exceeds the buyer limit, an error is displayed and the user is not allowed to load the file.
- . When you select to **Edit** the attachment, options are now as follows:
	- Select to add a different file in the same process as explained above.
	- **Select the X** next to the attachment displayed in the overlay to remove it.
	- **Enter a different Display Name for the attachment in the space provided.**
	- <sup>l</sup> Change the **Display Order** of the attachment.
	- <sup>l</sup> Click **Save Changes.**

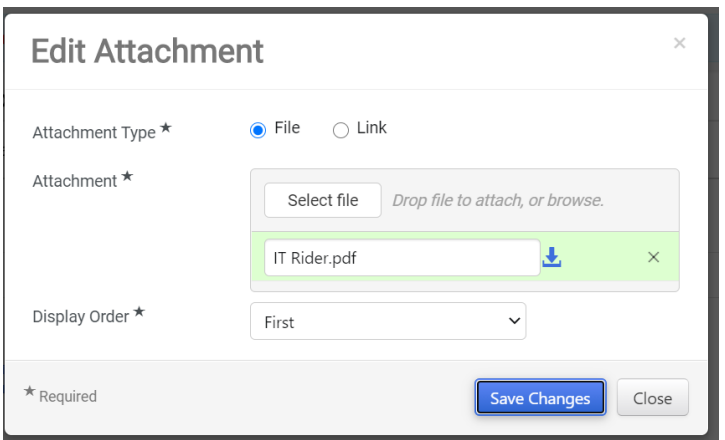

#### ADMINISTRATOR IMPACT

This feature does not impact administrators.

#### THIRD-PARTY INTEGRATION IMPACT

This feature does not impact any third-party integrations.

### Customer Impact

<span id="page-17-0"></span>• Customers also have the ability to upload multiple files within an event.

### Email Notification Upon Successful Bid Submission

Previously, when suppliers submitted a bid response to a Sourcing Event, the supplier user received no confirmation that the bid had been successfully submitted to the buyer's organization. With this release, a new email notification is available that will be sent to a supplier user when a bid response is received by the customer organization.

### Supplier Impact

- Suppliers Affected: Suppliers with Customer Sourcing Relationships
- **Feature Activation: This feature is ON by default but can be disabled**
- New Permissions related to this feature: None
- <sup>l</sup> New Notifications related to this feature: Yes **Confirmation that the Supplier Has Submitted A Bid**

#### USER IMPACT

- <sup>l</sup> Users with the new Notification Preference **Confirmation that the Supplier Has Submitted a Bid** (Notification Preferences: Sourcing Director) will receive an email when a bid has been successfully submitted to a buyer organization.
	- This notification is not an award or decision confirmation. It is simply the confirmation that the bid response has been received by the buyer organization.
	- Information that may be included in the email:
		- <sup>l</sup> **Event Number** and **Title**
		- <sup>l</sup> **Event Open Date**
		- <sup>l</sup> **Event Close Date**
		- <sup>l</sup> **Bid Response Date and Time**
- The notification preference is enabled by default. However, users with appropriate permissions may disable the notification if desired.
- There is no in-app option for this notification.

#### ADMINISTRATOR IMPACT

• Administrators may choose to disable or enable this notification at the role or user level.

#### THIRD-PARTY INTEGRATION IMPACT

This feature does not impact any third-party integrations.

### Customer Impact

• Customers have the option of editing the email content. Therefore, the email notification you receive may have different text depending on the buyer organization.

## <span id="page-18-0"></span>**INVOICING ENHANCEMENTS**

## <span id="page-18-1"></span>Payment Term Updates

Customers and Suppliers can indicate "Net" payment terms, where a discount is offered if payment is made within a defined time period. Previously, this type of payment term was the only type available. In the 20.3 release we have updated how payment terms work and added new payment term features for customers, including the ability to configure various payment types. If new payment types are enabled by a customer, suppliers may see additional selections displayed and/or available on a Sales Order or Sales Invoice.

Previously, customers could only configure Net type payment terms. Suppliers could edit the Net payment type information for a particular Sales Order or Invoice, if allowed. Customers may now allow additional payment term types. If the field is editable, users can select a payment term type from the drop-down list. One or more of the following payment term types may be displayed:

• Net - Net days is the most common type of payment term. Payment is due X number of days after the invoice date, where "X" is specified by the customer in the Days After field. The calculation used for this payment type is Due Date = Invoice Date + Days After value.

*Example:* Payment terms are displayed as 10% 5, Net 30. This means a 10% discount will be applied if the invoice is paid within 5 days, otherwise the full invoice amount is due 30 days after the invoice date.

**EOM** - End of Month. Payment is due on the last day of the month, in the month of the invoice date. This type can be configured with a Days After value, in which case payment is due by X days after the last day of the month. The calculation used for this payment type is Due Date = Last day in month of invoice date + Days After value.

*Example:* Payment terms are displayed as 10% 5, EOM 10. This means a 10% discount will be applied if the invoice is paid within 5 days, otherwise the full invoice amount is due 10 days after the last day of the month.

**MFI** - Month Following Invoice. Payment is due a specified number of days into the month *following* the month of the invoice date. The calculation used for this payment type is Due Date = First day of month after invoice date + Days After value.

*Example:* Payment terms are displayed as 10% 5, MFI 10 and the invoice date is May 1. This means that a 10% discount will be applied if the invoice is paid within 5 days, otherwise, the full invoice amount is due on June 11 (June 1 plus 10 days from the Days After value). If an invoice was issued on May 26 with the same payment terms, it would also be due on June 11.

**Manual** - In this type, the due date is set by the customer user.

*Example:* Payment terms are displayed as 10% 5, Manual. This means that a 10% discount will be applied if the invoice is paid within 5 days, otherwise the full invoice amount is due on the specified due date.

• EOQ - End of Quarter. Payment is due on the last day of the quarter, in the quarter of invoice date. The quarters are based on the calendar year (not an organization's fiscal year). The calculation used for this payment type is Due Date = Last day of calendar quarter + Days After value.

*Example:* Payment terms are displayed as 10% 5, EOQ 10. This means that a 10% discount will be applied if the invoice is paid within 5 days, otherwise the full invoice amount is due 10 days after the end of the calendar quarter.

<sup>l</sup> If **Standard Payment Terms** have been configured for the customer organization, a **Standard Payment Terms** field is displayed next to the payment term fields. All Payment Term fields are readonly. You can select the **Override Discount Terms** checkbox to edit the discount terms.

### Supplier Impact

- Related Solutions: Suppliers with Customer Invoicing Relationships and Sourcing Events
- **Feature Activation: This feature is OFF by default and must be enabled by the customer**
- New Permissions related to this feature: None
- New Notifications related to this feature: None

#### USER IMPACT

#### **Updates to Payment Term Fields**

• Previously payment terms were in the format of Discount, Days and Net as shown below. Net was the only payment term type available.

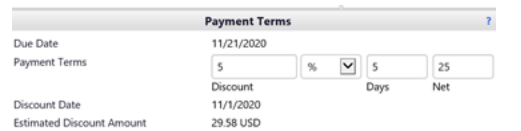

• In the 20.3 release, payment term fields have been updated on sales invoices, and sales orders, as shown below. The first two fields are used to define any discount that would be applied for early payment, and the last two fields are used to calculate the due date for the full invoice amount.

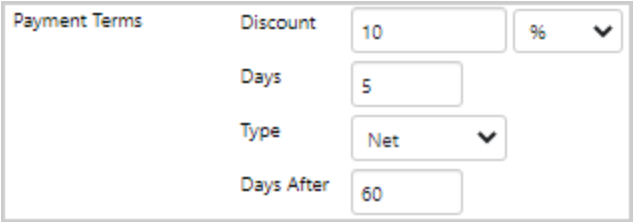

- These payment term fields have been changed or added:
	- <sup>l</sup> The **Net** field name has changed to **Type** and the functionality has been updated. The Type field determines how the invoice due date will be calculated.
		- <sup>l</sup> The default Type is **Net**. It is the only option that can be selected (if allowed) if no other payment term types are enabled by the customer.
		- <sup>l</sup> If additional **Payment Term Types** are activated, the Type field will display payment term types in a drop-down list on the sales invoice.
	- <sup>l</sup> A **Days After** field has been added. It is used to add extra days to the invoice payment Type to extend the due date of an invoice. The field is required, optional, or not available depending on the payment Type selected. For example, if Net is the payment type, users are required to enter the number of days after the invoice date that the invoice must be paid. If the new payment type EOM is selected, this means the invoice is due at the end of the month. If a number is entered in the Days After field, the number of days will be added to the last day of the month to determine when the invoice is due.
- <sup>l</sup> If enabled by the customer, a **Standard Payment Terms** field is displayed next to the payment term fields. The Discount, Days, Type, and Days After fields are read-only and display information for the selected standard payment term. Suppliers can select a standard payment term from the drop-down list if the field is editable.
- <sup>l</sup> On the Sales Invoice, an **Override Discount Terms** checkbox is displayed which, when enabled, allows users to change the Discount and Days field values for a standard payment term. The Type and Days After fields remain read-only. If the checkbox is cleared, the payment terms return to standard payment term's default settings.

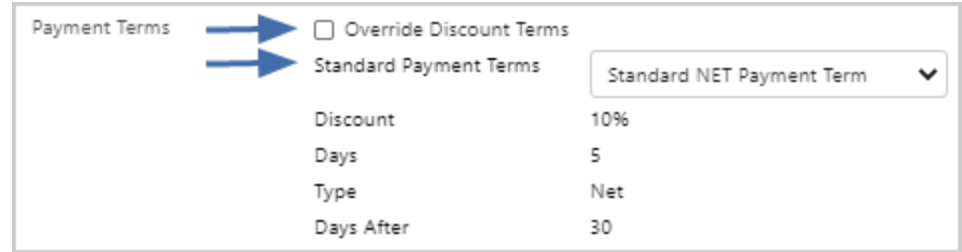

#### **Payment Term Types on Sales Orders and Invoices**

- When viewing a Sales Order, suppliers may see additional payment term types as configured by a customer, but cannot change the information.
- On Sales Invoices, suppliers may be allowed to edit the payment terms by selecting from the configured payment term types as explained above. For some types, only the discount options are editable.
- Sales Invoices for Global Invoicing Customers Payment term settings have been updated so that suppliers cannot change payment terms on PO-based invoices. Suppliers can change discount options.

#### ADMINISTRATOR IMPACT

- <sup>l</sup> The Sales Invoice Import (**Orders > Sales Invoices > Import Invoices**) has been updated to accommodate the new Standard Payment Terms and Payment Term Types. Three new columns are available in the import template:
	- StandardPaymentTermsCode
	- DueDatePaymentTermType
	- PaymentTermsDaysAfter

#### THIRD-PARTY INTEGRATION IMPACT

This feature does not impact any third-party integrations.

### Customer Impact

• Customers must enable and configure additional payment term types. If no other payment term types are configured, the Net payment term continues to be available as before.